## Scheduling Home Visits Part 1: Setting Up Your Initial Home Visit Schedule

\*For Home Base Educators Only\*

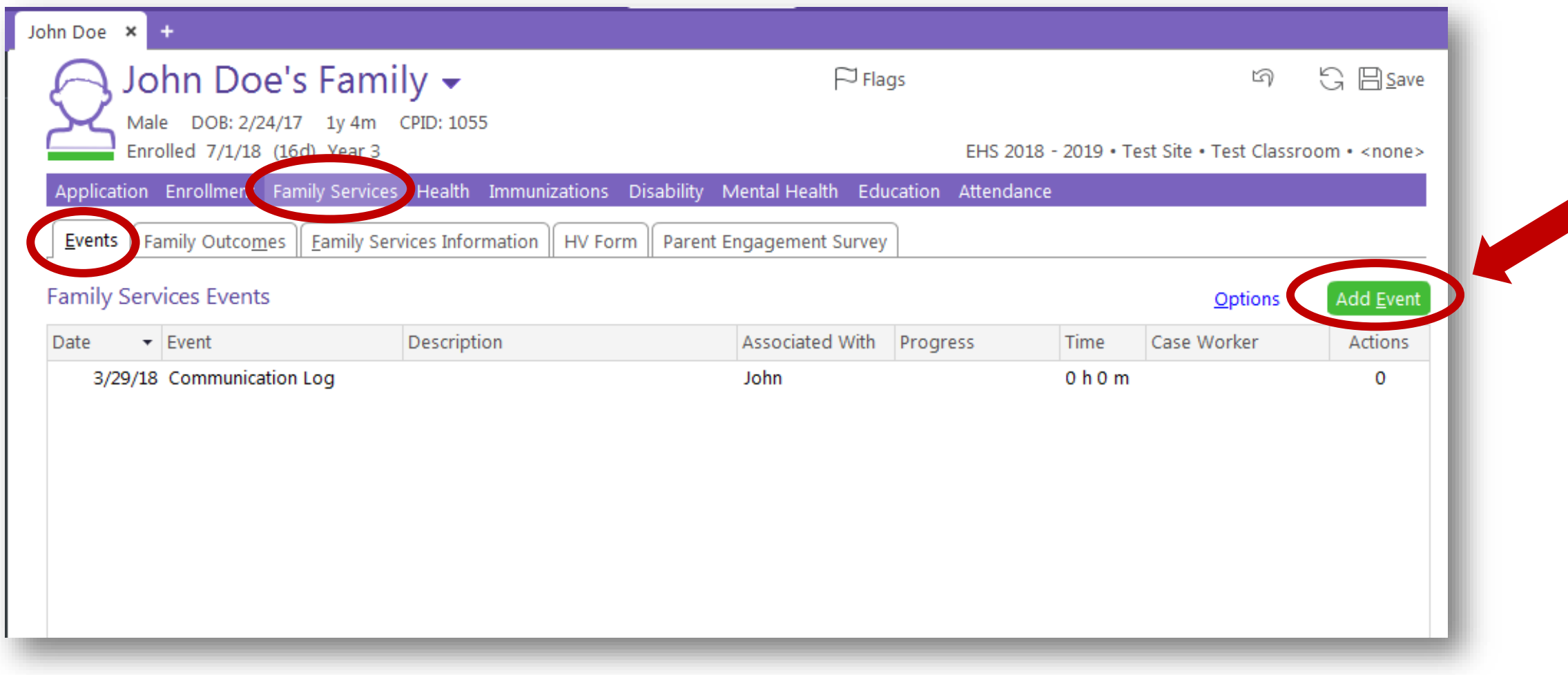

\*In the Family Services' Events tab, click on the green "Add Event" button.

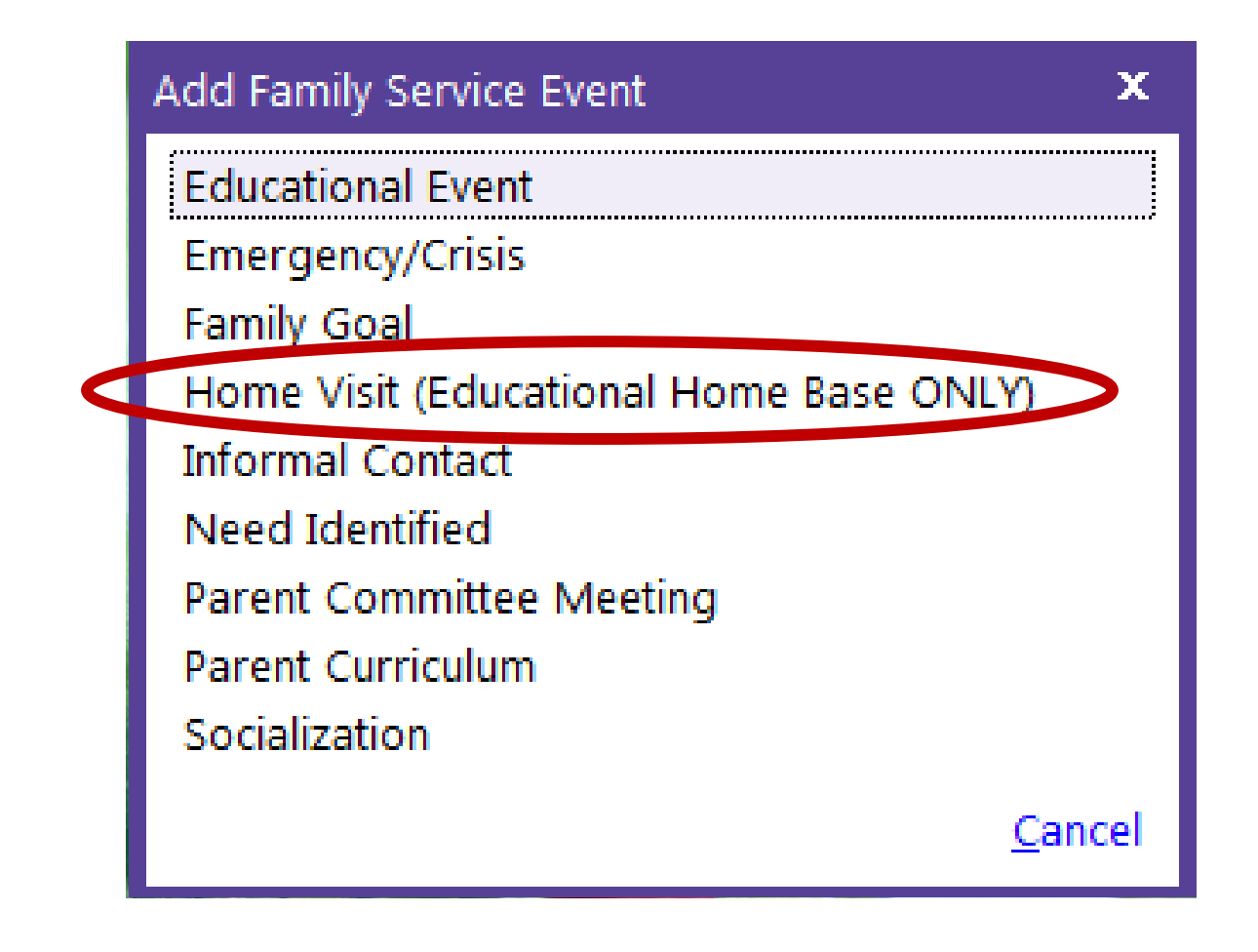

\*This screen will appear.

\*Click on "Home Visit (Educational Home Base ONLY).

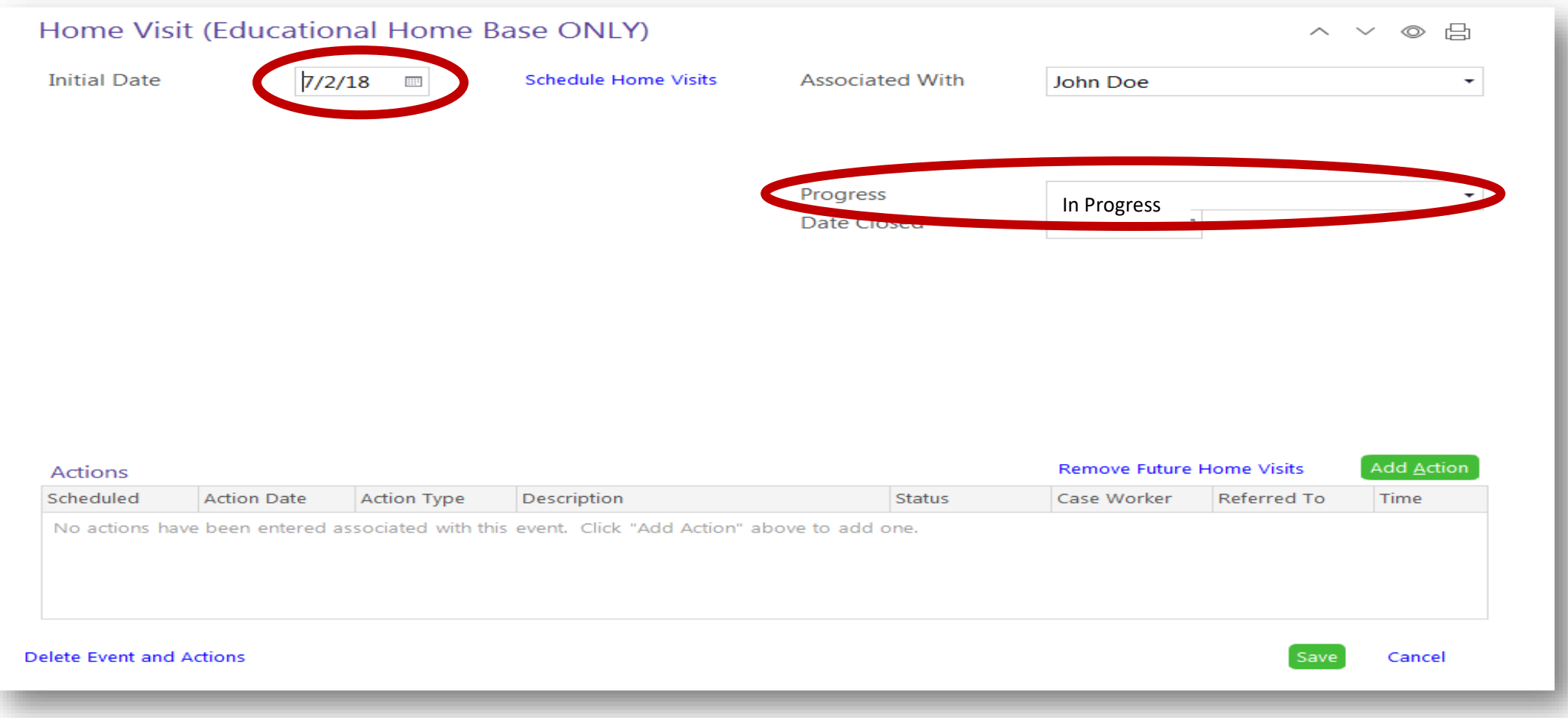

\*Enter the date the enrollee begins the program for Initial Date.

\*For Progress, choose "In Progress" in the dropdown menu.

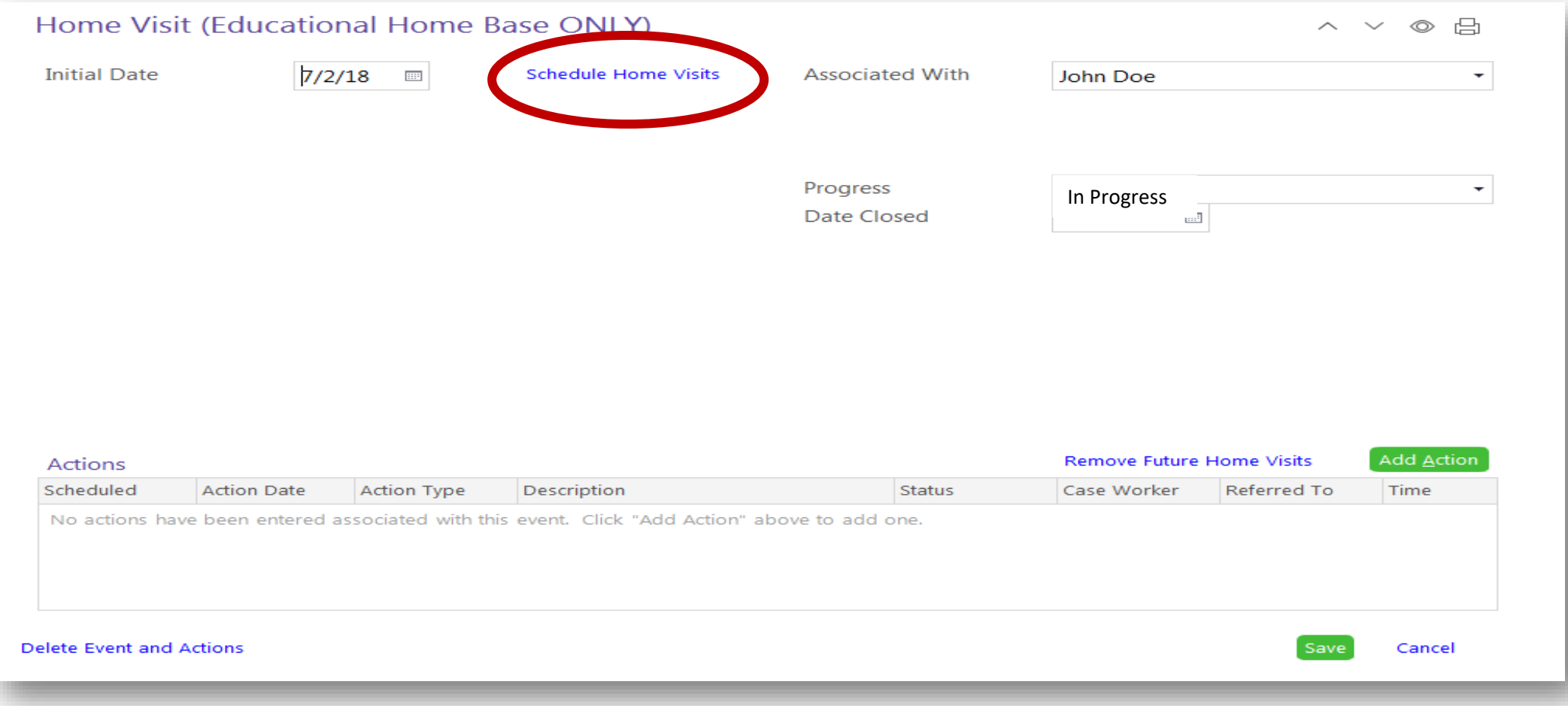

\*Click the blue "Schedule Home Visits" link.

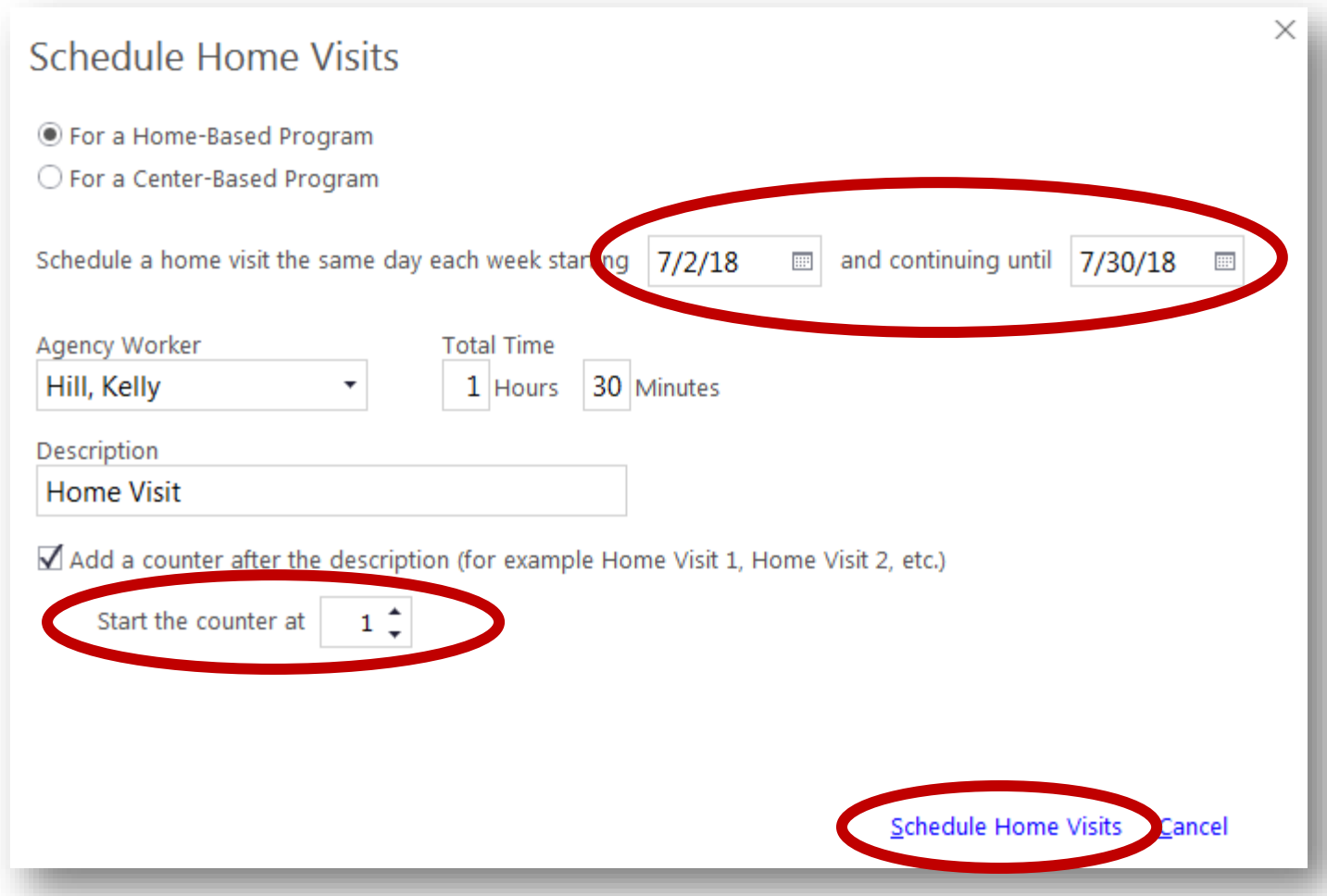

\*Enter the first Monday the enrollee will be starting services, and the last Monday of that month.

- \*We recommend scheduling your visits one month at a time.
- \*Start the Home Visit counter at 1.
- \*Click on the blue "Schedule Home Visits" link.

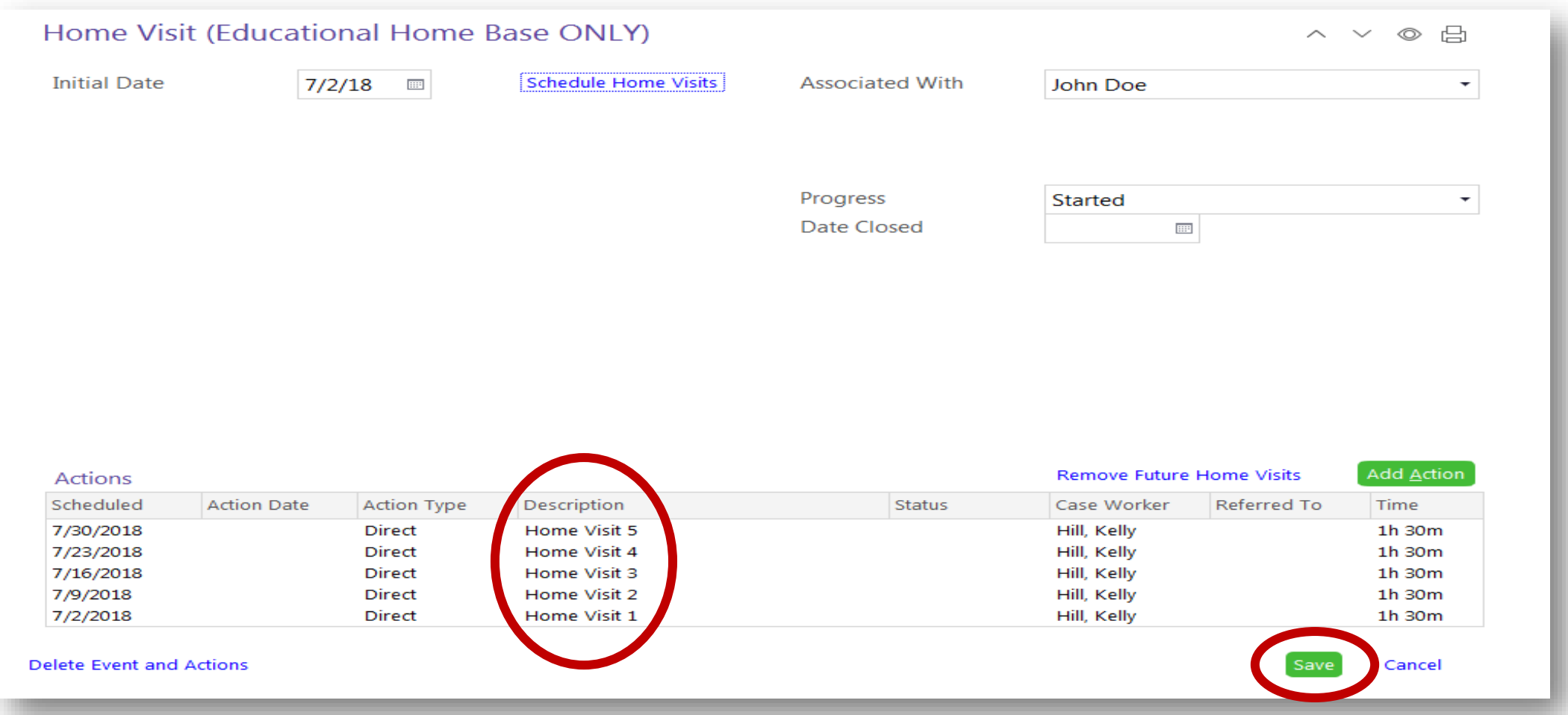

\*You will notice your scheduled home visits appear in the actions section of this event.

\*Click on the green "Save" button at the bottom of the page.

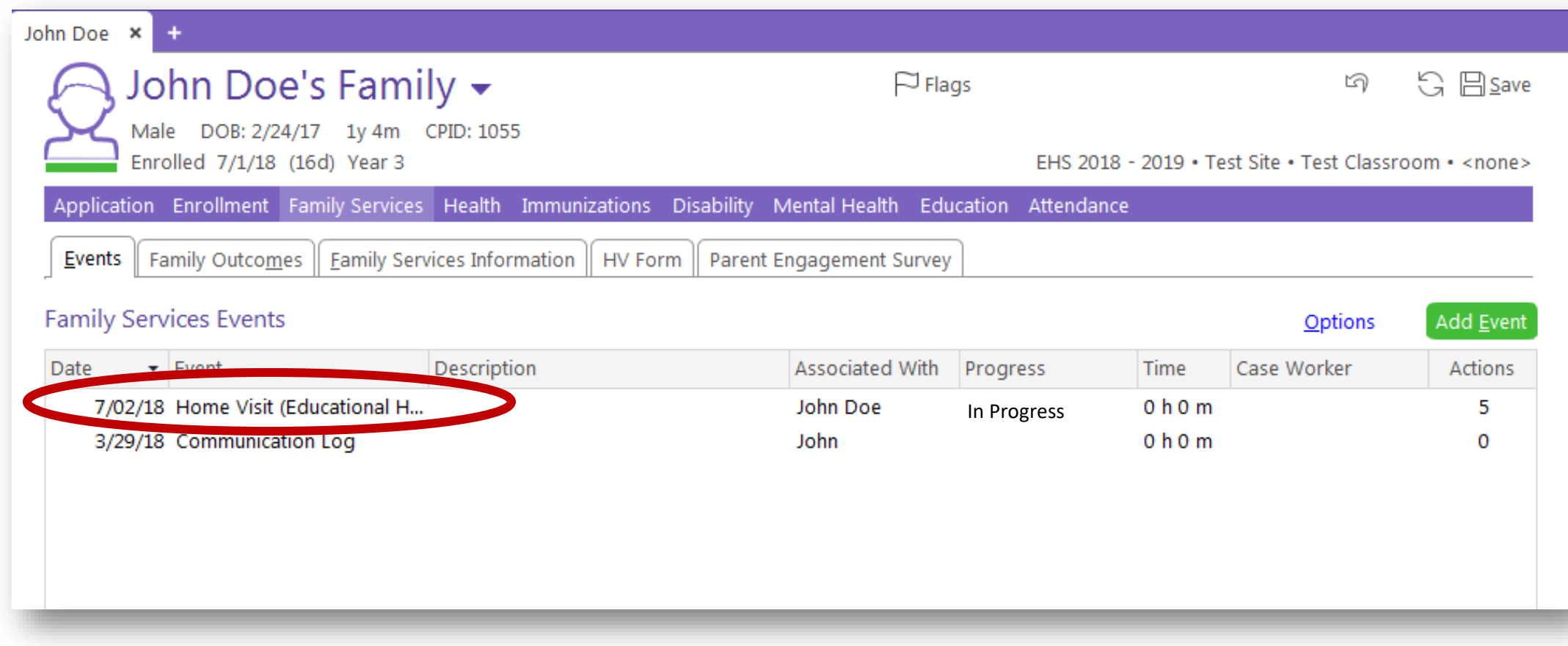

\*Your scheduled home visits are listed within the "Home Visit (Educational Home Base ONLY)" event.

\*You will only have one "Home Visit (Educational Home Base ONLY)" event listed. All home visits will be listed within this one event.

## Questions?

## Contact your supervisor for additional guidance.